iPhone スマートフォン初心者編

## **インターネットの使い方**

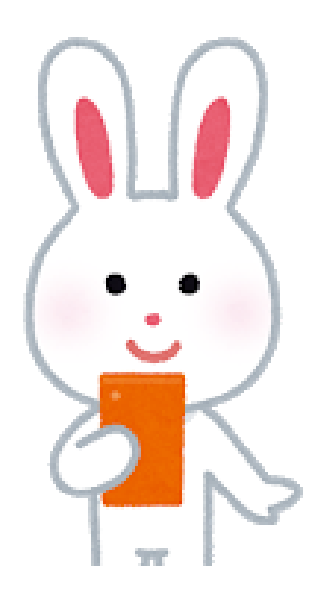

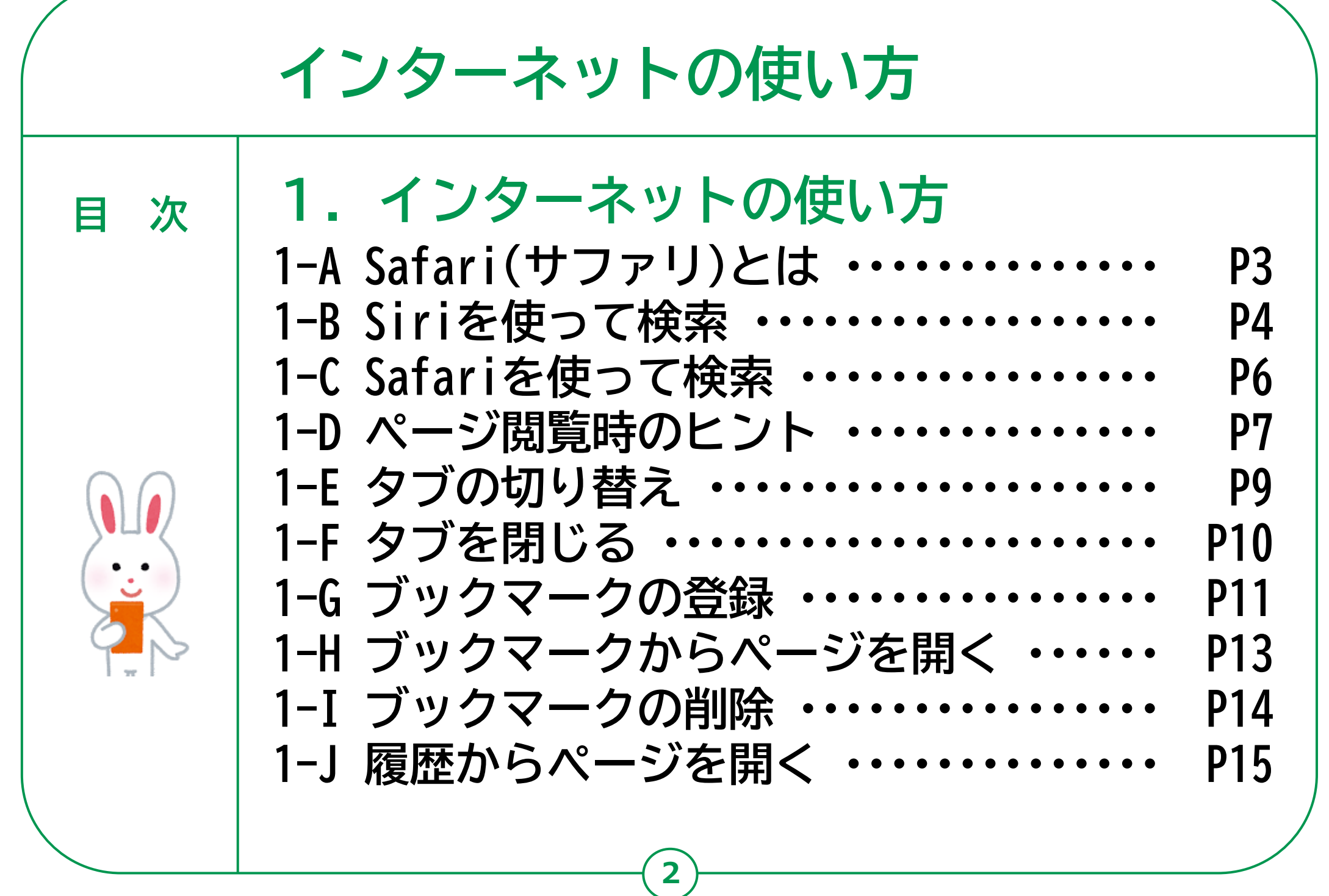

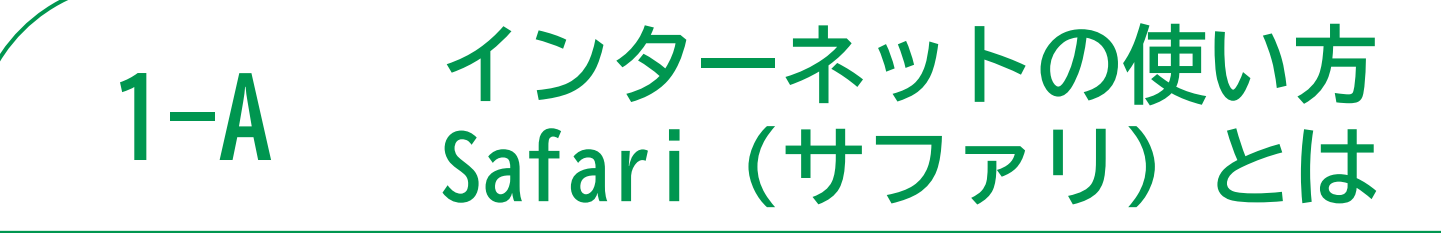

**Safari(サファリ)とはホームページを見るためのアプリの一つ で、iPhoneを購入した時に初めからインストールされています。 Google chrome(グーグルクローム)などインターネットを見るため のアプリは他にも色々ありますが、Siriによる音声検索操作に対応 していることが特徴です。**

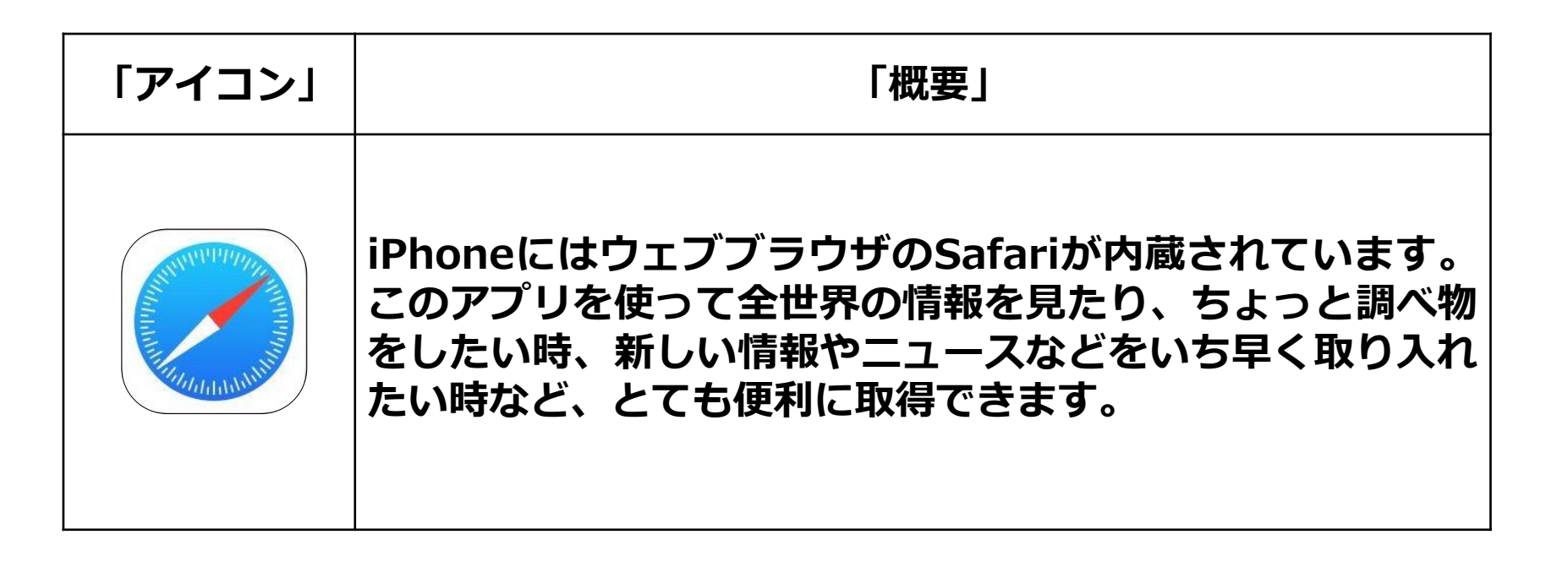

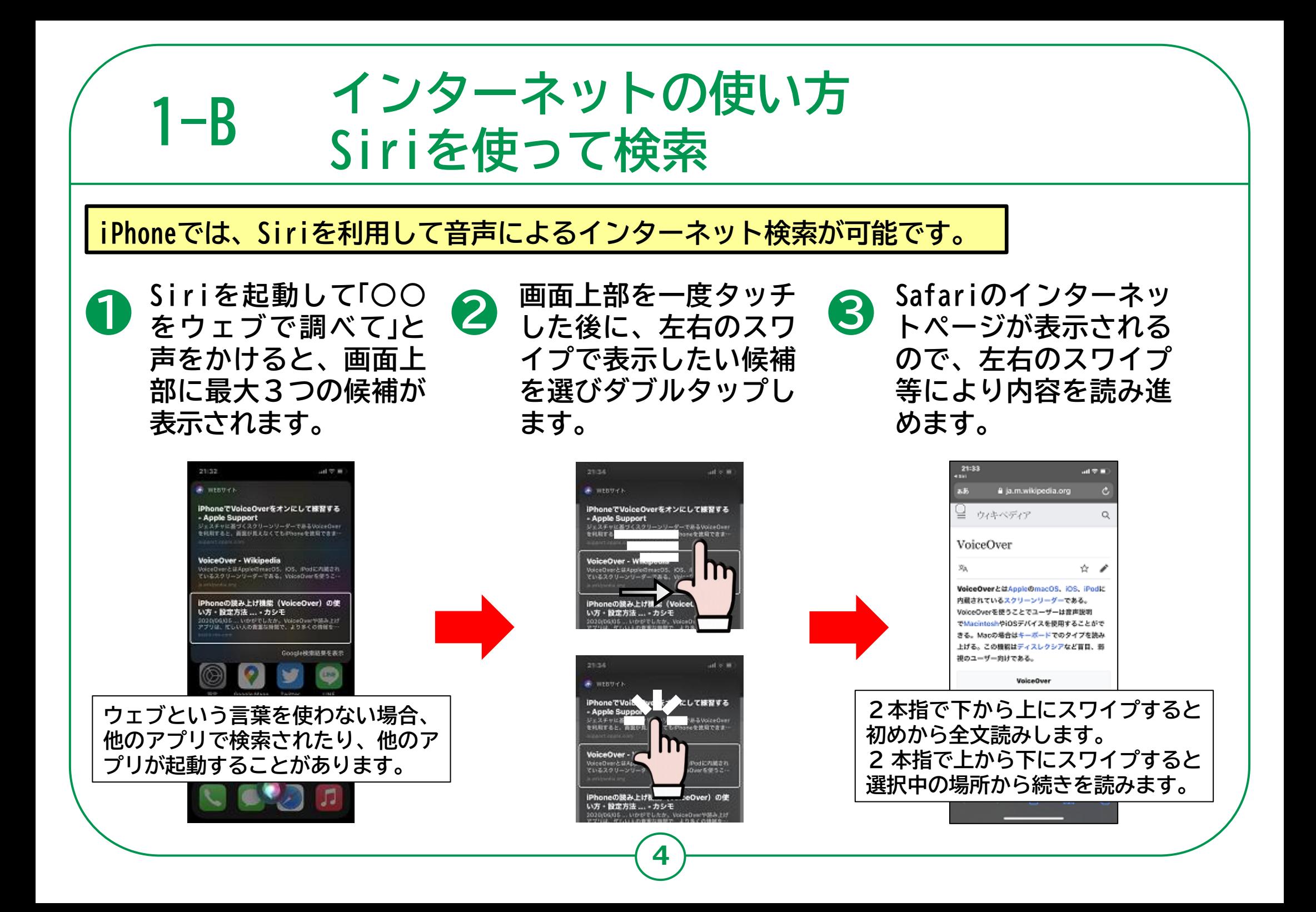

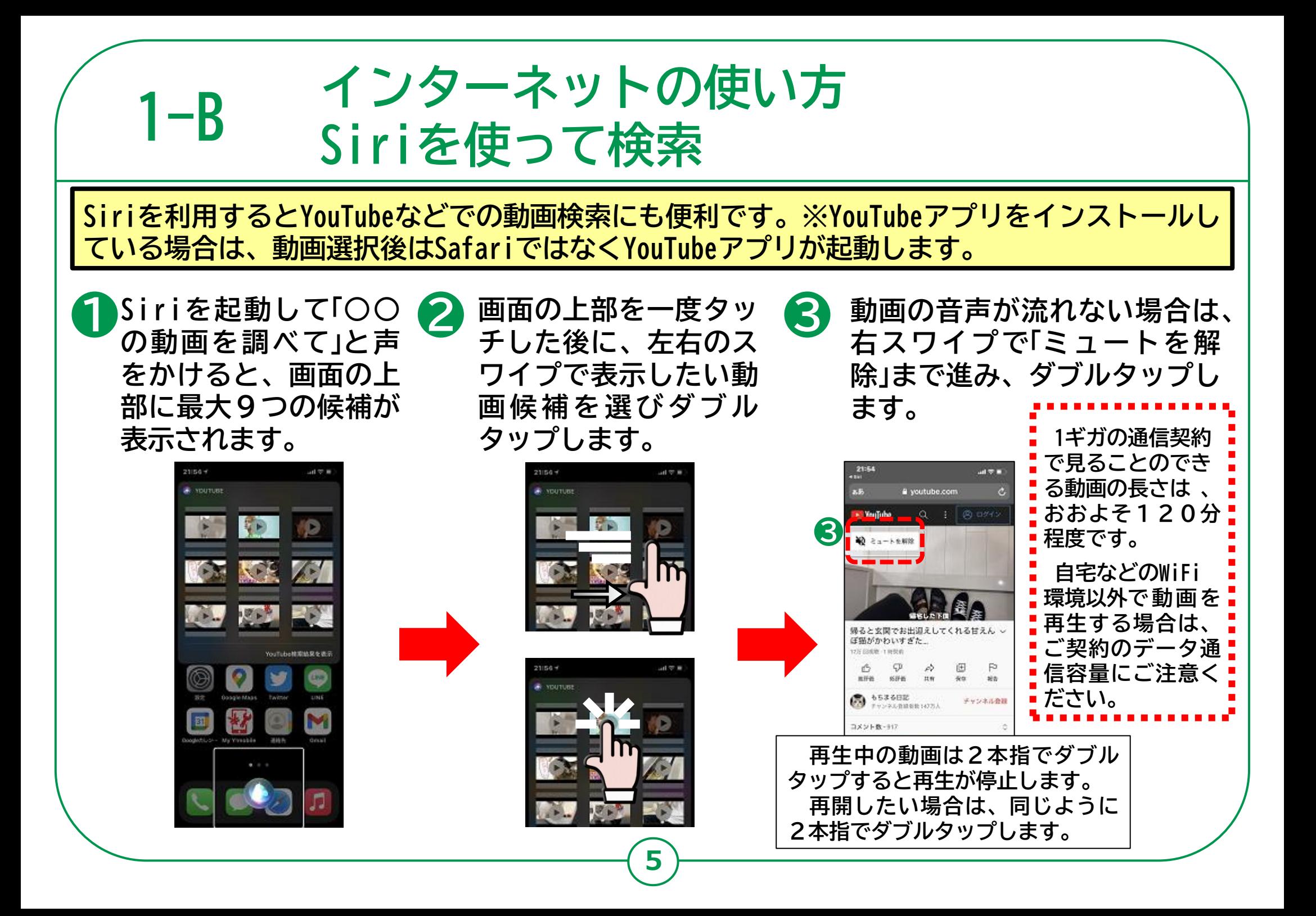

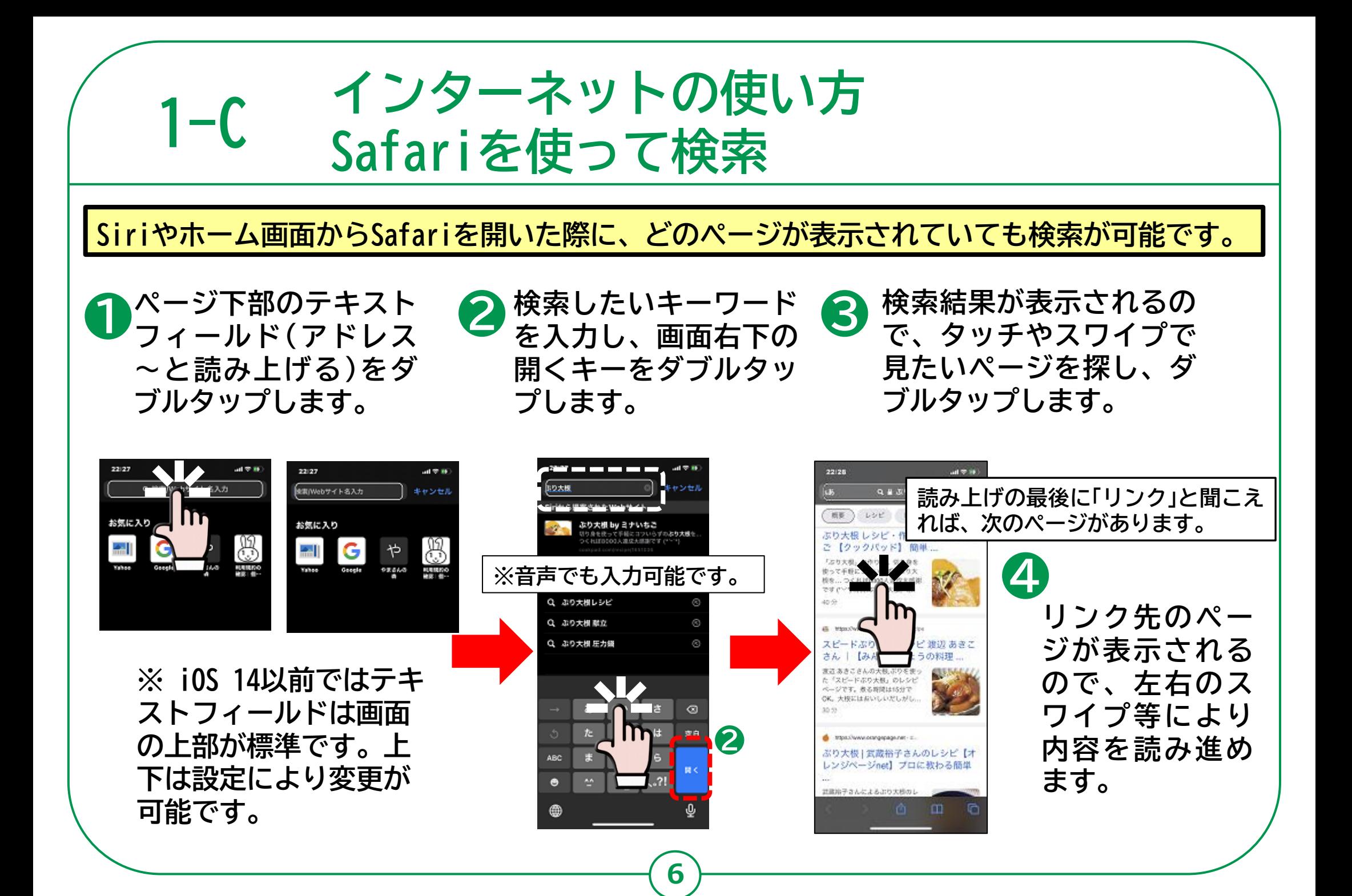

## **1-D インターネットの使い方 ページ閲覧時のヒント**

**ホームページの作りや内容はページ制作者に依存しているため、ページ内のメニュー項目や広 告が多くてVoice Overを利用したジェスチャー操作では操作しにくいページがあります。以下 の方法を知っておくと便利な場合があります。**

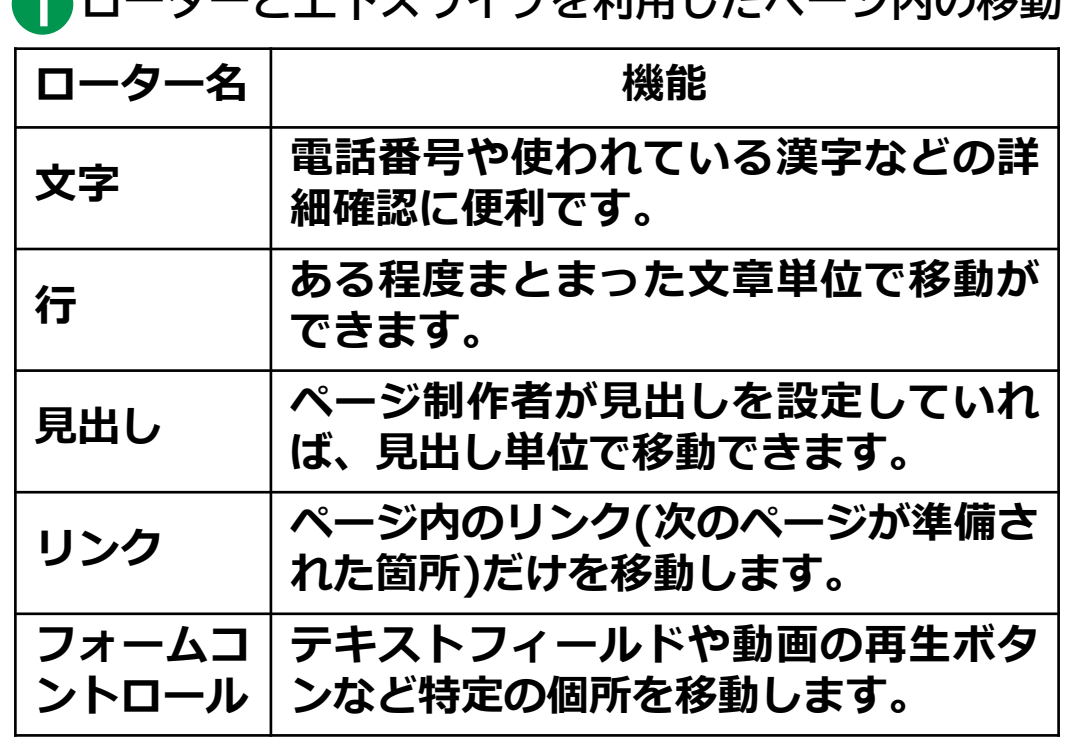

- **ロークーレト下フロノプな利用したページ内の移動**
- **表示しているページ内のどのあたりを読んで ローター名 機能 いるのか、現在位置を読み上げます。 23本指でシングルタップ**
- <mark>❸ 3本指で上や下にスワイプ</mark><br>悪王にまニナセス符甲左 **画面に表示される範囲を、画面1つ分だけ上 や下にスクロールします。**
- **画面半分より上側を4本指でシングルタップ ❹ ページ内のどの位置にいても、ページ先頭に 移動します。**
- **画面半分より下側を4本指でシングルタップ ❺ ページ内のどの位置にいても、ページ最後に 移動します。**
- **3本指でスクラブ(右左右と画面を擦る動き) ❻ ページ内のどの位置にいても、ひとつ前に表 示していたページに戻ります。**

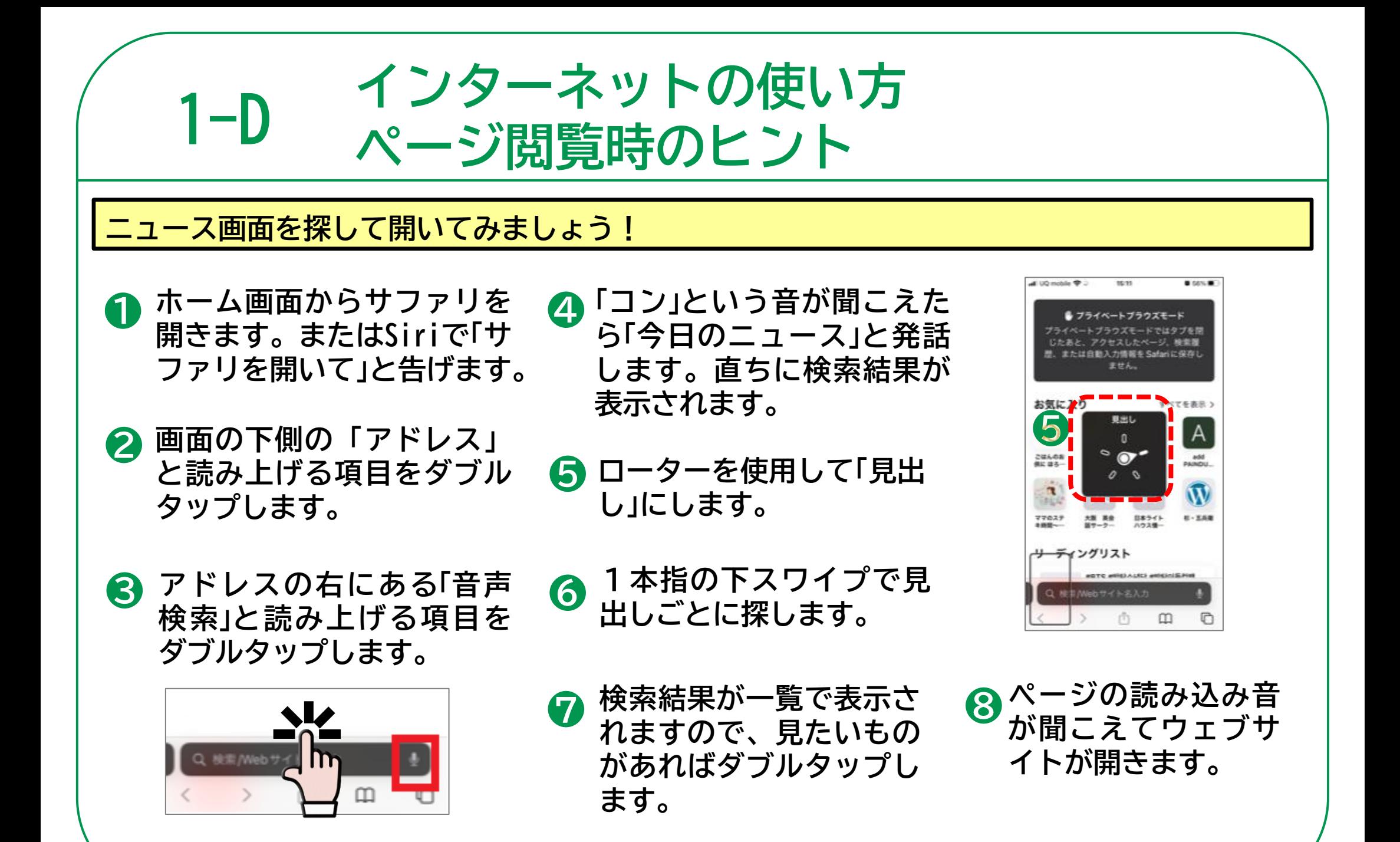

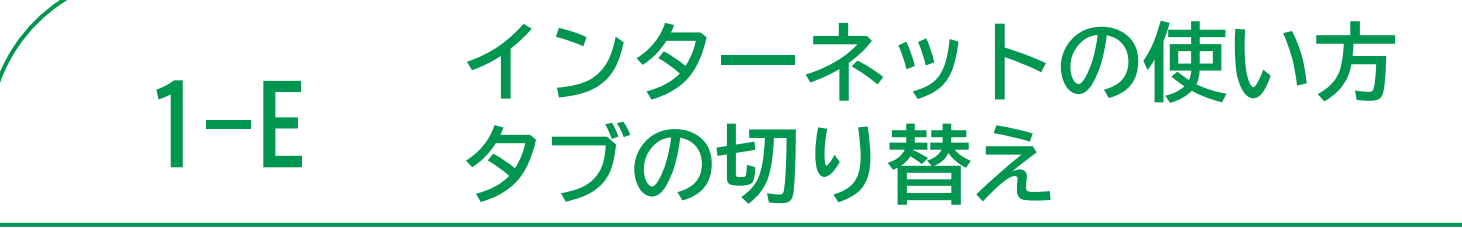

**Safariでは複数のページを同時に開くことができ、その開いた一つひとつのページをタブと言 います。画面上に表示できるのは一つのタブだけですが、タブを切り替えることで素早く複数 のページにアクセスできるため、2つ以上の情報を比べたい時に非常に便利です。**

**❶ タッチやスワイプで画 ❷ 左右のスワイプで表示<br>● 面の右下の「タブボタ ❷ したいタブタイトルを 面の右下の「タブボタ ン」を選択し、ダブル タップします。**

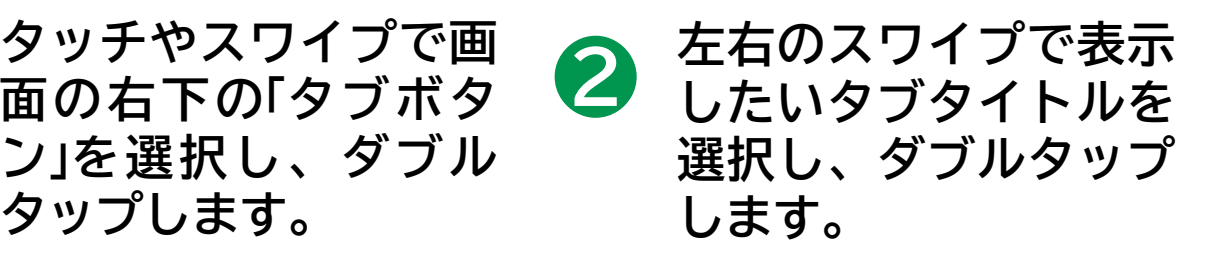

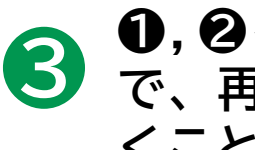

**❸ ●** で、再度別のタブを開 **❶,❷を繰り返すこと くことが出来ます。**

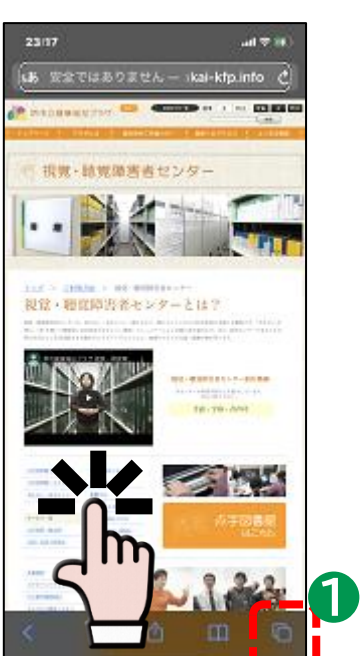

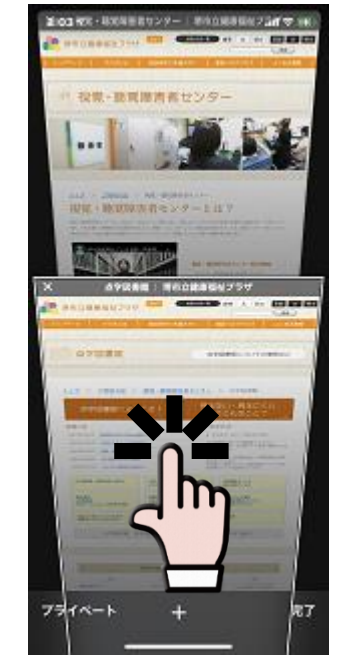

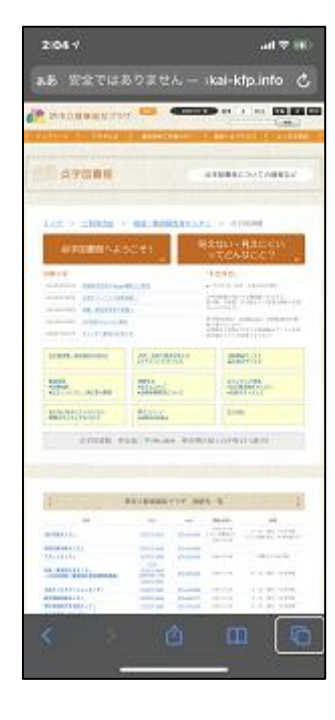

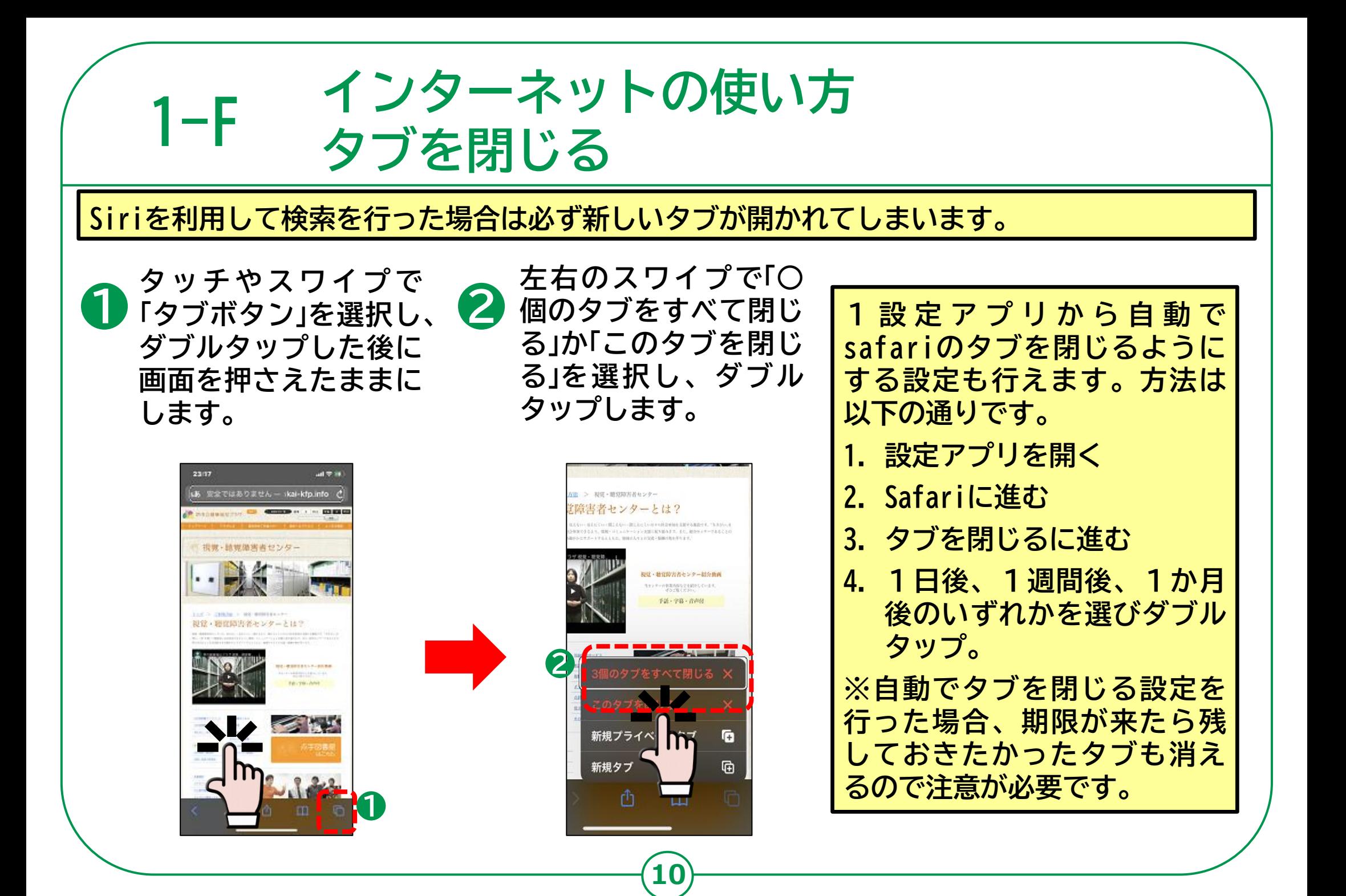

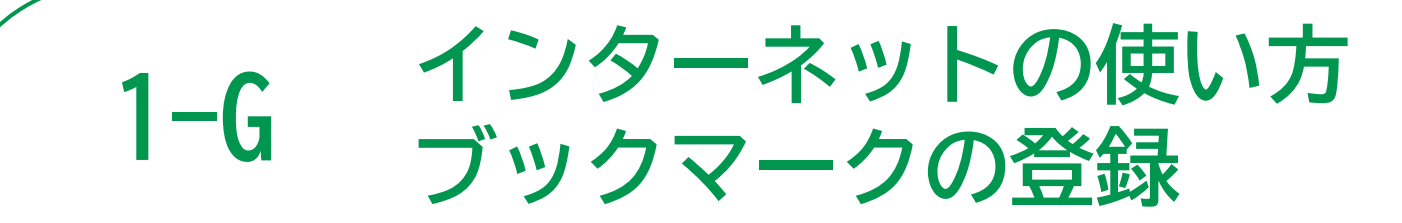

**頻繁に利用するページはブックマーク登録を行っておくと、どのページからでも簡単に利用で きるので便利です。同じような機能にお気に入りがありますが、こちらは新規タブ(Safariで 開くインターネットページのひとつ)からしか利用できません。**

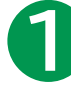

**Siri やSafari での検索 ブック ❷ を利用して 、 マーク登録を行いたい ページを開きます。**

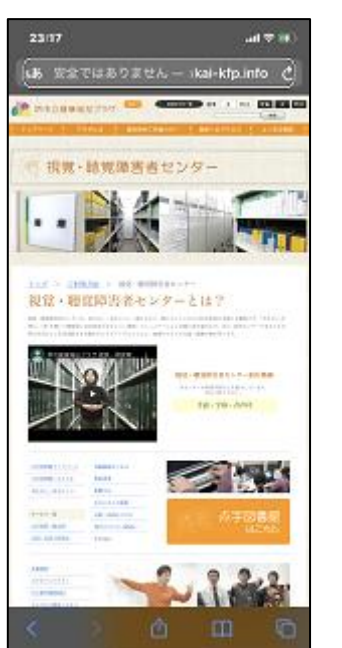

**❶ タッチやスワイプで画 面の下部中央の「共有 ボタン」を選択してダ ブルタップします。**

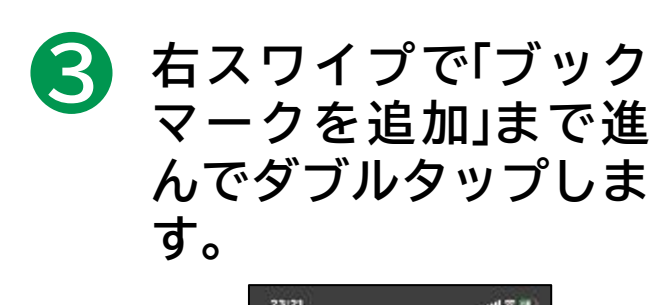

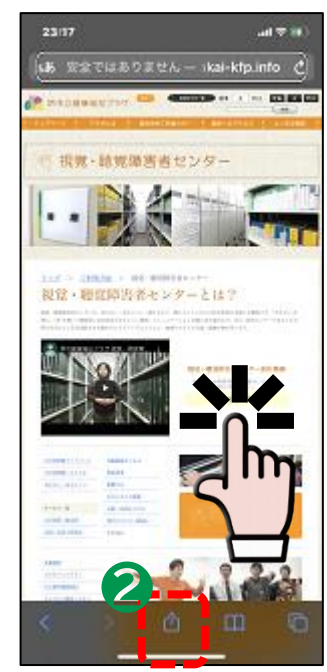

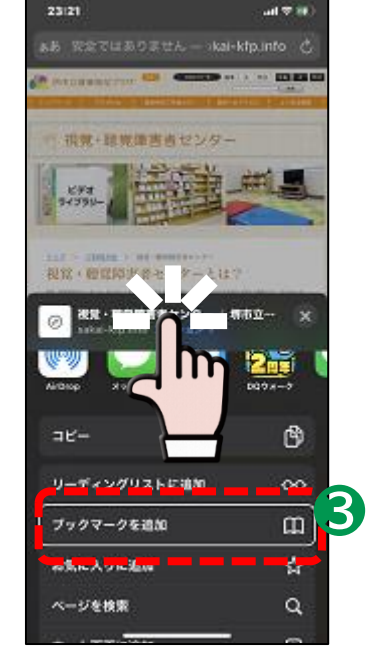

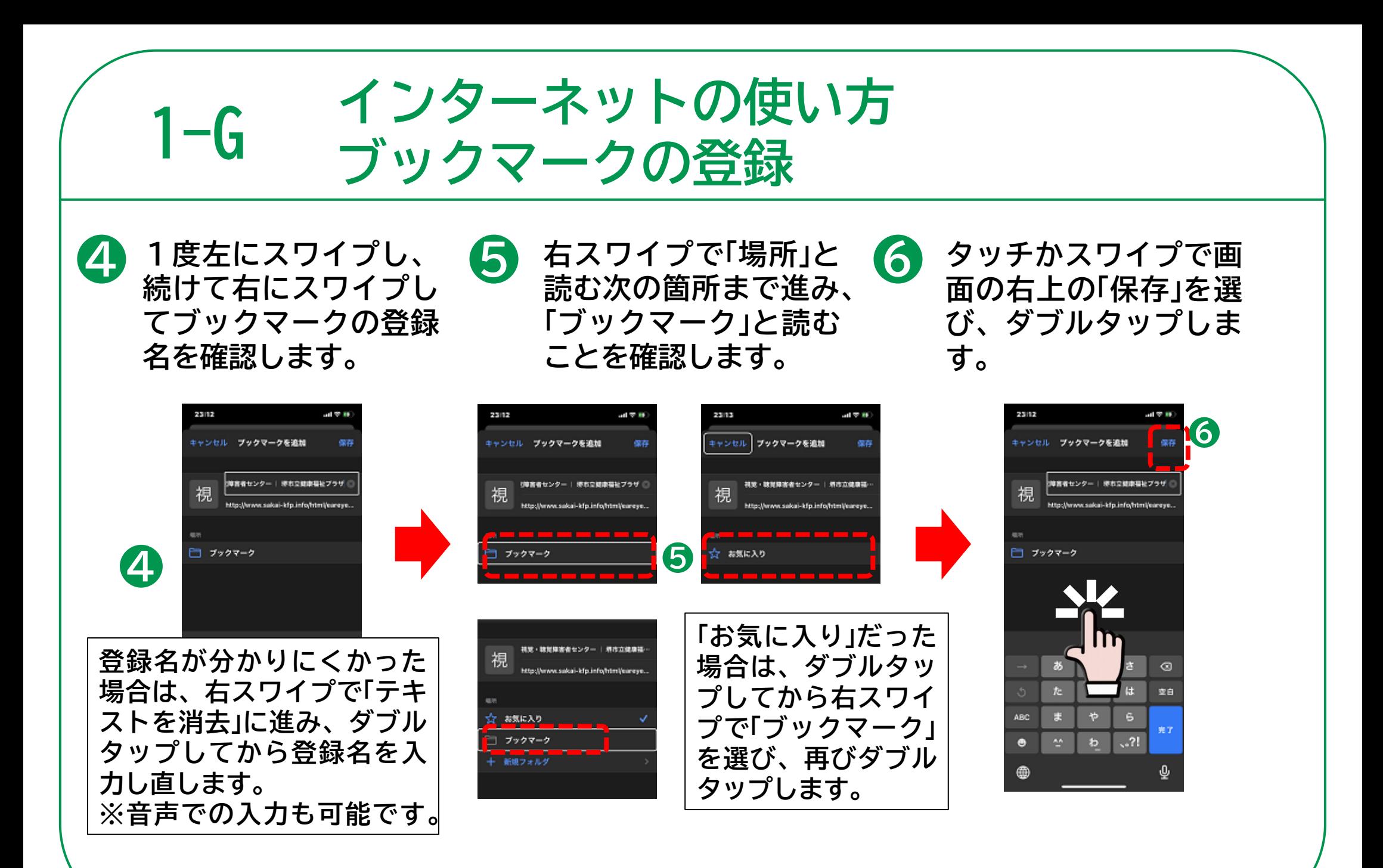

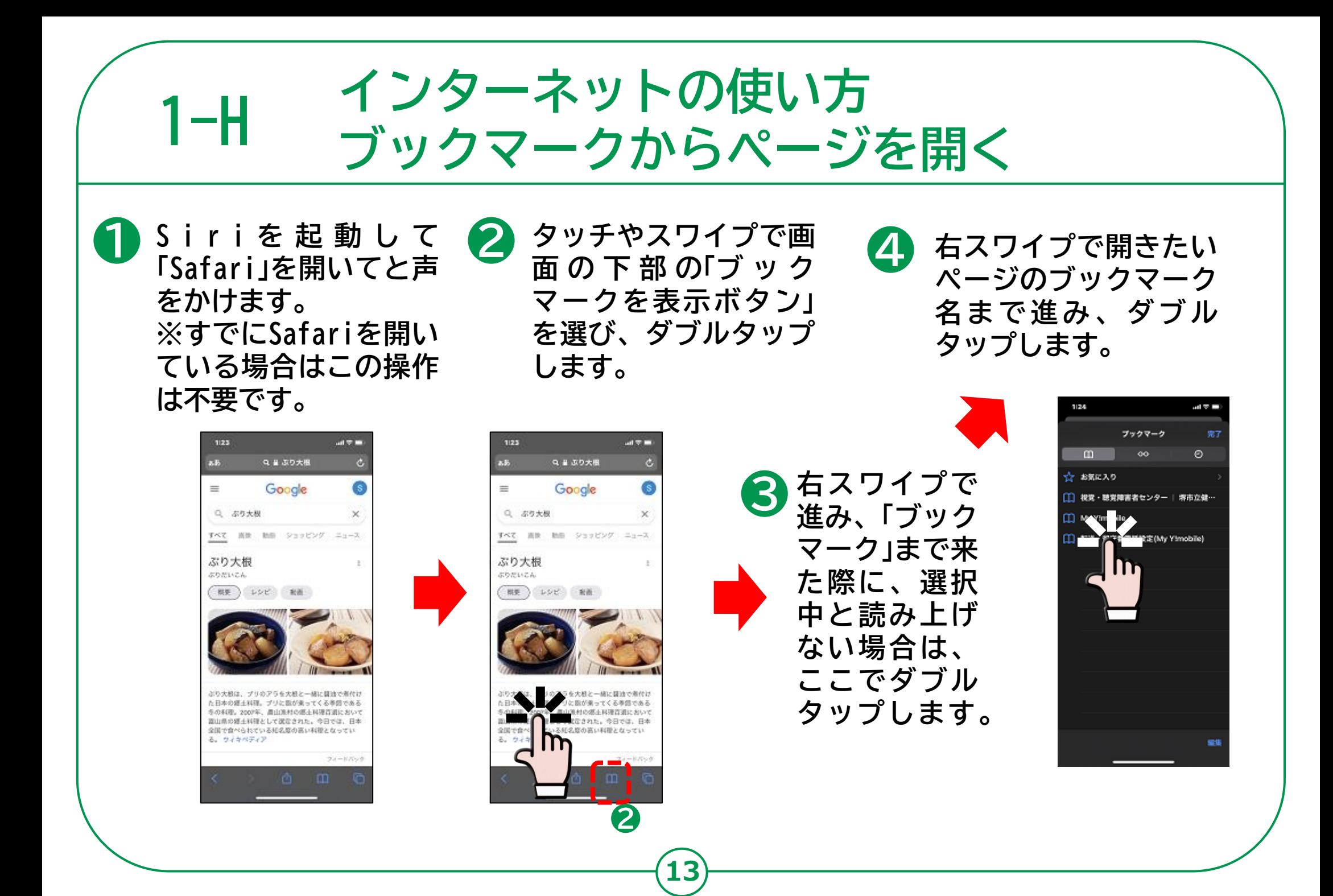

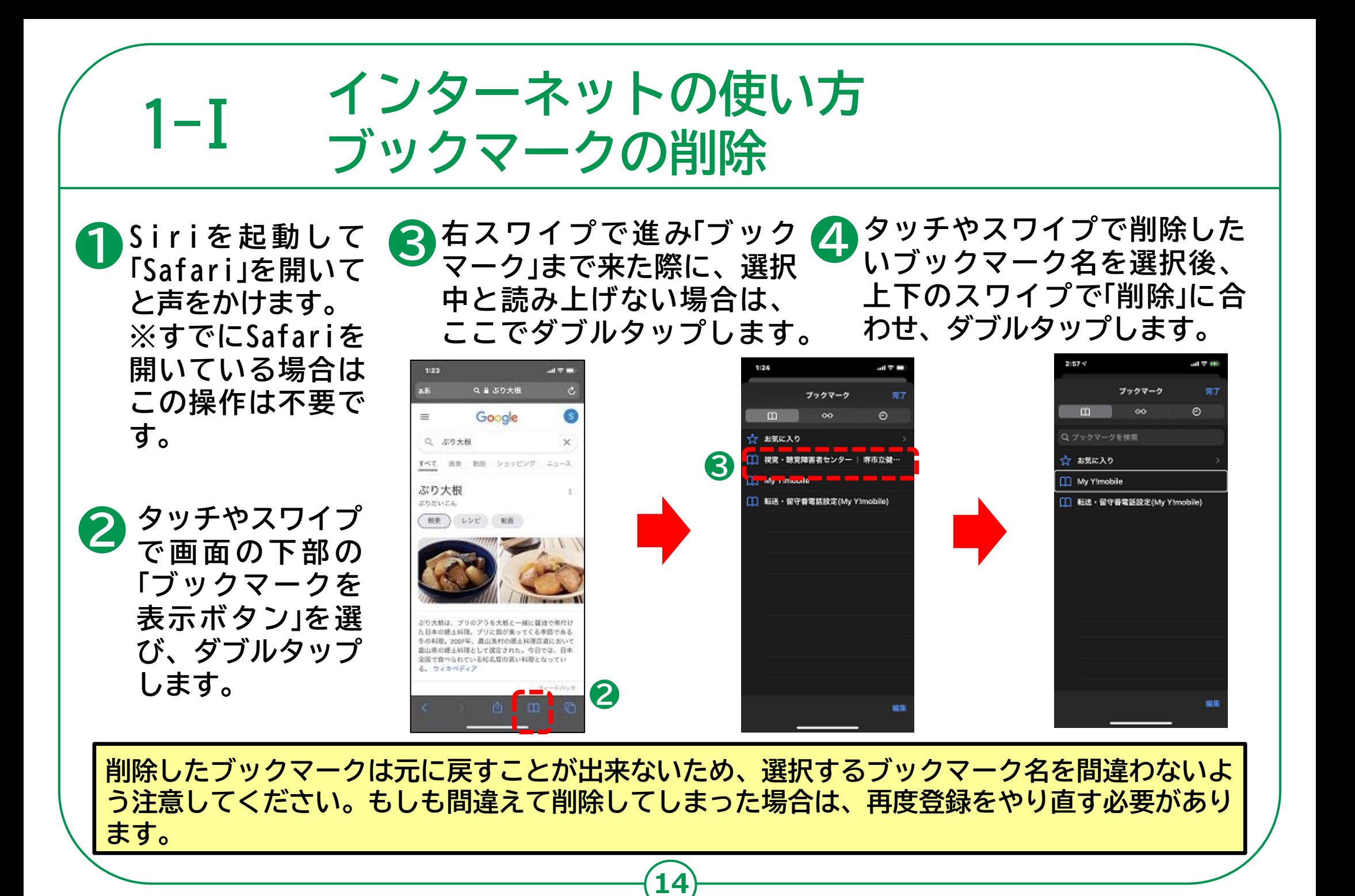

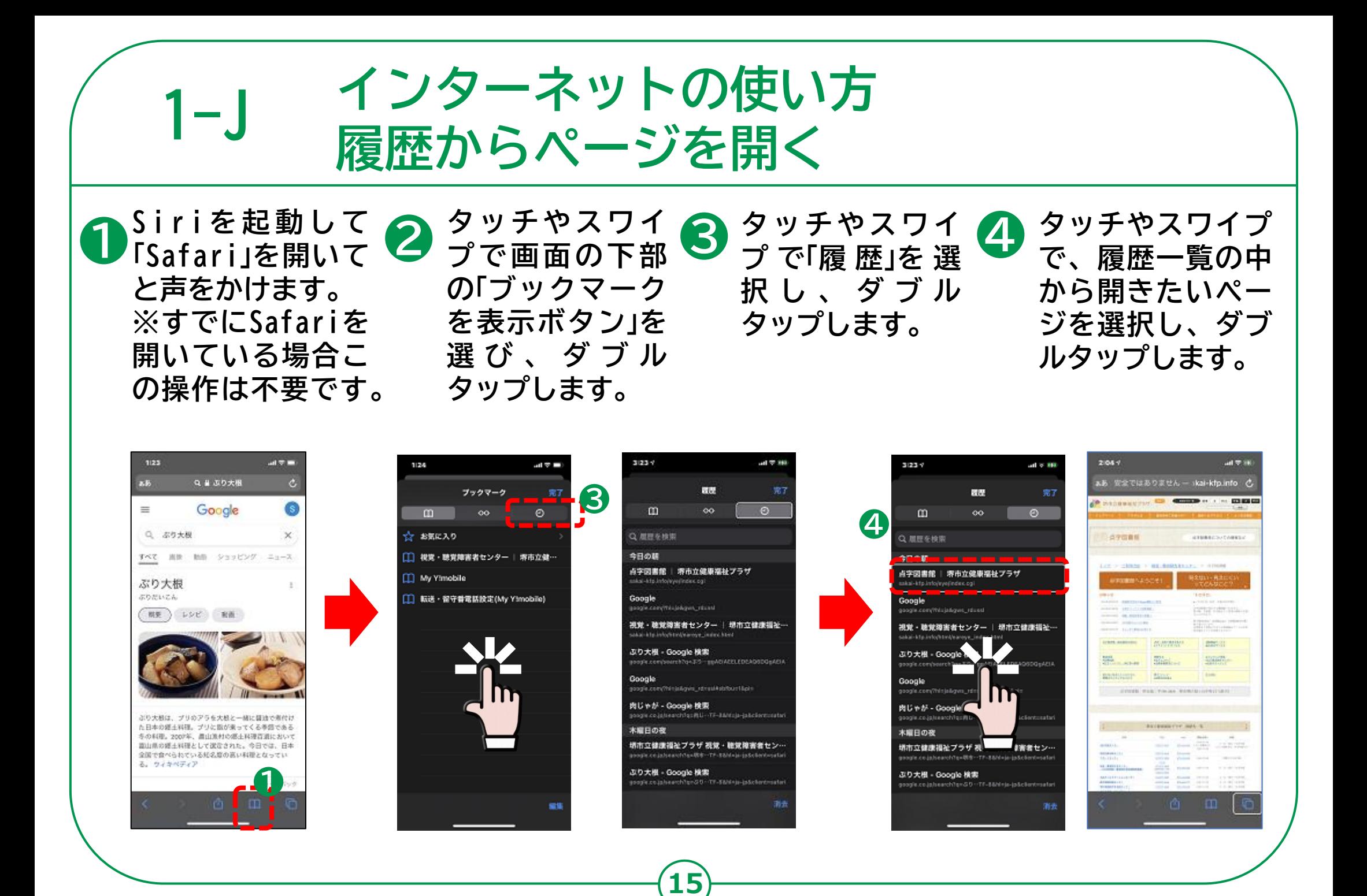